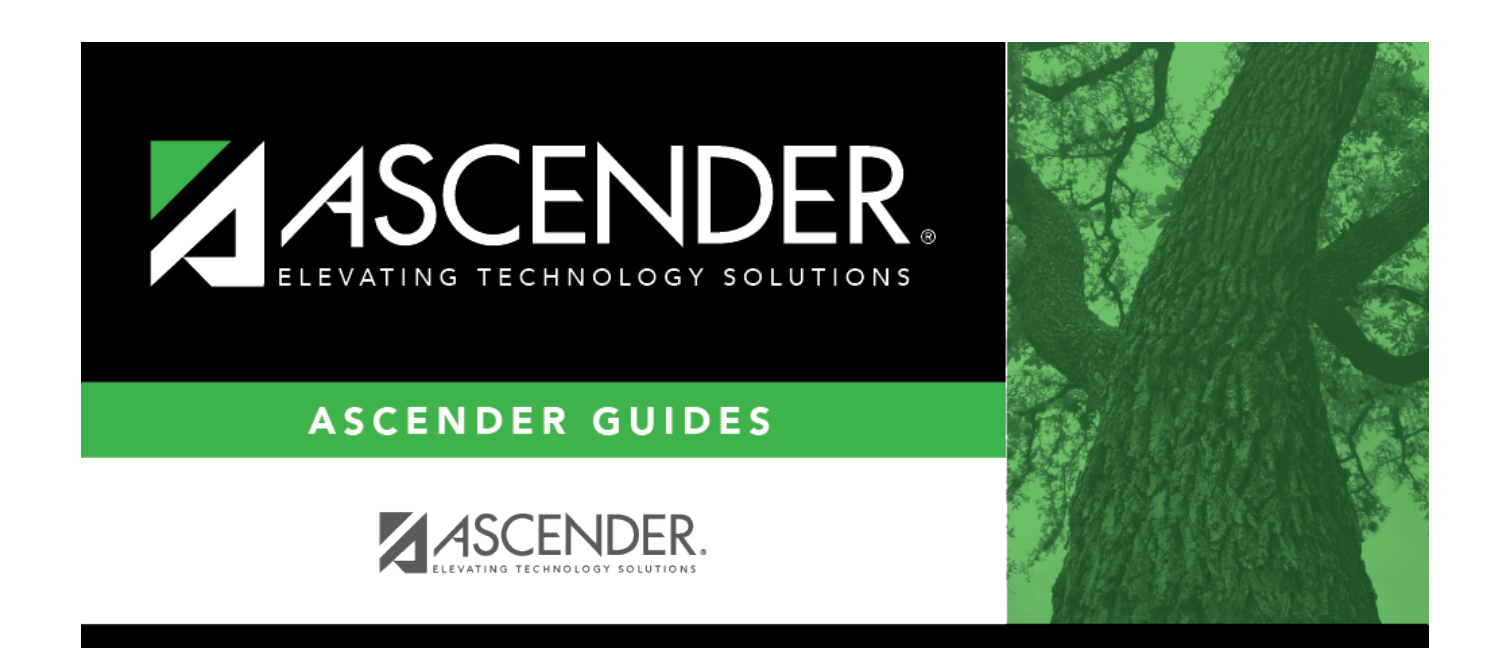

# **export\_student\_course\_requests\_export**

## **Table of Contents**

#### [Scheduling > Utilities > Export > Student Requests \(Unload\)](https://help.ascendertx.com/student/doku.php/scheduling/utilities/export/studentrequestsunload)

This backup is a safety precaution in case you need to make significant changes to the next year master schedule after accepting the load.

This utility exports student requests for the campus to which you are logged on.

**WARNING:** If the export is run more than once on the same day, be careful not to overwrite files.

#### ❏ Create a password:

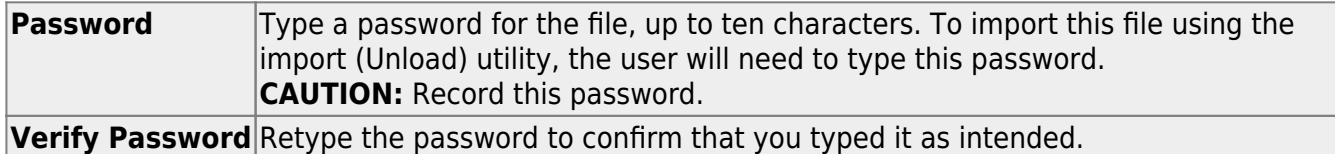

#### ❏ Click **Export**.

The export function creates an encrypted, zipped file containing the exported data named ASCENDER\_DBcccddd\_STUREQ###\_yyyymmdd.zip, where cccddd is the county-district number, ### is the campus to which you are logged on, and yyyymmddltalic Text is the current date. You can rename the file as needed.

❏ You are prompted to open or save the zipped file. Save the file in a known location.

❏ If errors are encountered, click **Show Errors** to view the error report.

• [Review, save, or print the report.](#page--1-0)

### **Review the report using the following buttons**:

ClickFirst to go to the first page of the report.

Click $\triangleleft$  to go back one page.

Click $\blacktriangleright$  to go forward one page.

Click $\left[\frac{\text{Last}}{\text{last}}\right]$  to go to the last page of the report.

### **The report can be viewed and saved in various file formats**.

Click $\overline{\mathbb{E}}$  to save and print the report in PDF format.

Click**the** to save and print the report in CSV format. (This option is not available for all reports.) When a report is exported to the CSV format, the report headers may not be included. Clickto close the report window. Some reports may have a **Close Report**, **Exit**, or **Cancel** button instead.

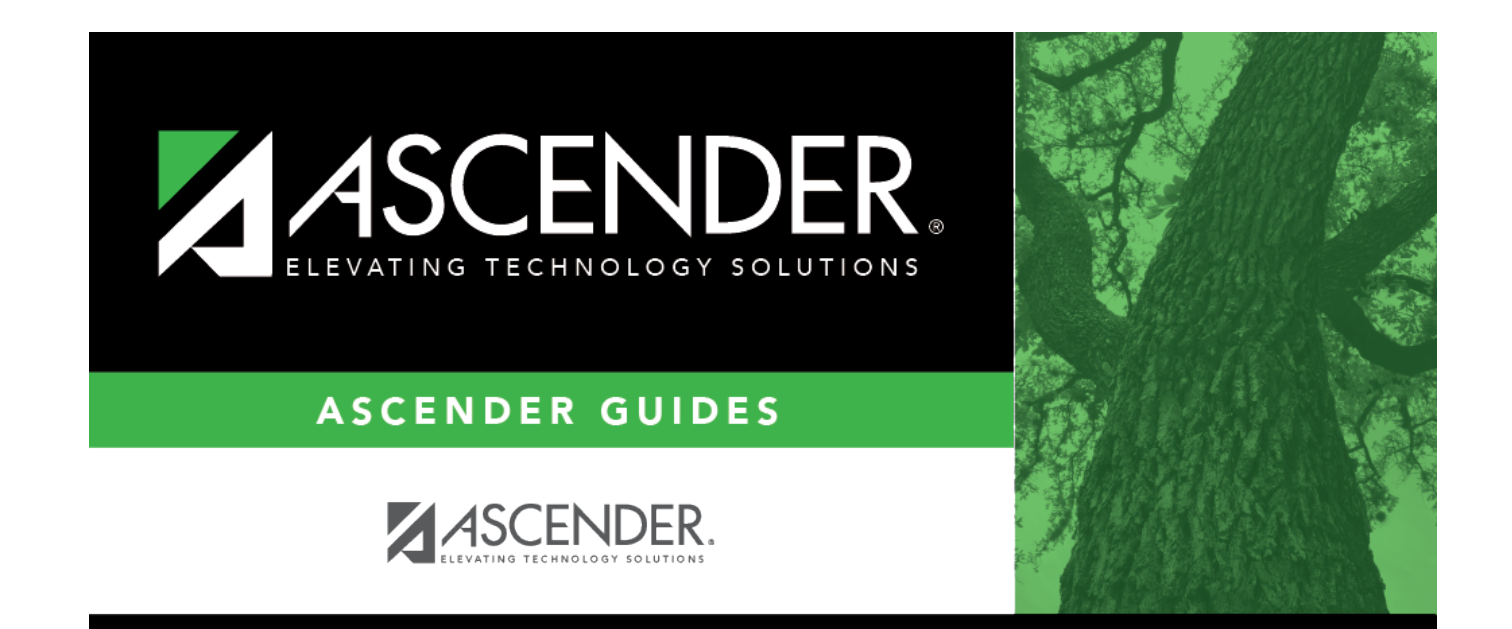

## **Back Cover**